### **ServicePoint Data Entry & Exit – CLIENTPOINT**

## **Client Search & Creating New Record**

- 1. Click on ClientPoint from the menu on the left.
- 2. Do a wide search for existing record. (i.e. search by a few letters of the first name and first few letters of the last name.)
- 3. If client record exists, verify that it is your client (check SSN, DOB, etc.). If client record does not exist, proceed to step 4.
- 4. If no match, fill in the rest of the responses:
	- o Be sure to select appropriate Data Quality description (I.e. "full" versus "partial")
	- o Click "Add New Client with This Information"

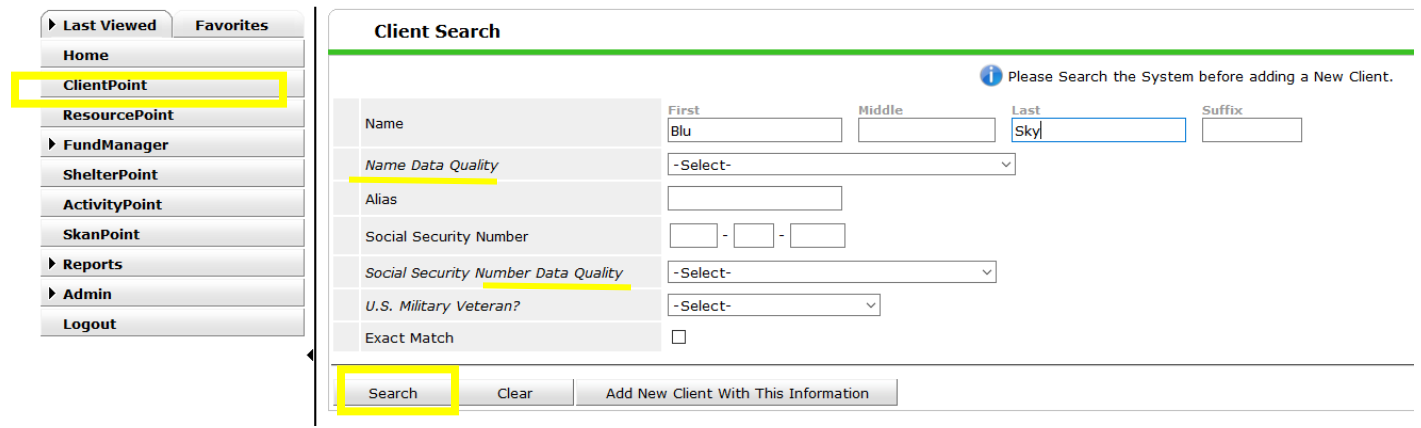

# **Client Profile**

Tabs along the top can guide you through the data entry process. All programs require the following tabs to be completed: Client Profile, Households, ROI, and Entry/Exit. Check with your program director on any additional information you should be entering into ServicePoint.

1. Start with the Client Profile tab, then work your way to the right.

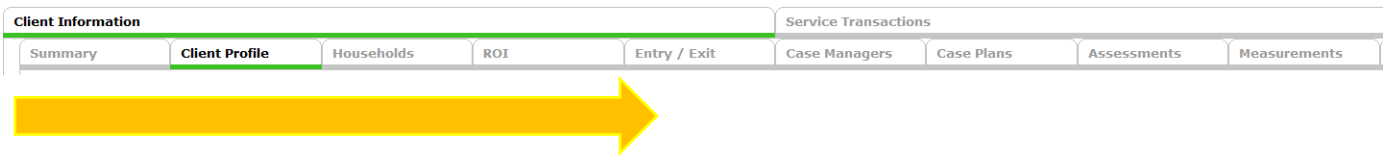

- 2. Click on the pencil next to "Client Record" to add or edit any information in this section.
- 3. Click on the pencil next to "Client Demographics" to add or edit any information in this section.

#### **Households**

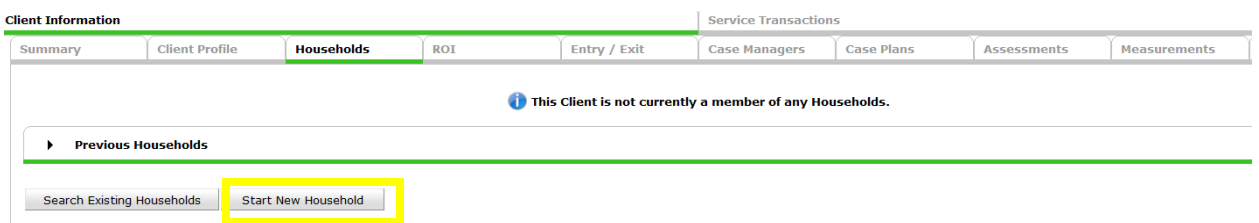

### *A few notes about households:*

- Household "buckets" help you organize clients who commonly present together.
- Start a new household only if there is no existing household.
- Editing households should be rare. Instead, choose whom your program is serving on the Entry/Exit tab.
- Do not delete existing households. This will negatively affect existing connections, causing problems for reporting and more.

Yes  $\pmb{\mathrm{v}}$ 

No  $\overline{\phantom{a}}$ 

No  $\pmb{\mathrm{v}}$ 

36 No  $\overline{\phantom{0}}$ 

19 **No**  $\pmb{\mathrm{v}}$  Self

Son

Husband

Daughter

Daughter

**Add New Household** 

**Household Type** Household Type\*

**Client Search** 

## *Starting a New Household:*

- 1. Start New Household
- 2. Select Household Type
- 3. Search and add additional

household members

(similar to search/create a

- 4. Click Continue
- 5. Indicate who is the Head of Household, and Re
- 6. Joined Household Date (sar

**Househo** Income

**Name** 

(317) Simpson, Marge

(731) Simpson, Bart

(316) Simpson, Homer

(153) Simpson, Maggie

(569) Simpson, Lisa Marie

Add/Delete Household Members

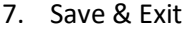

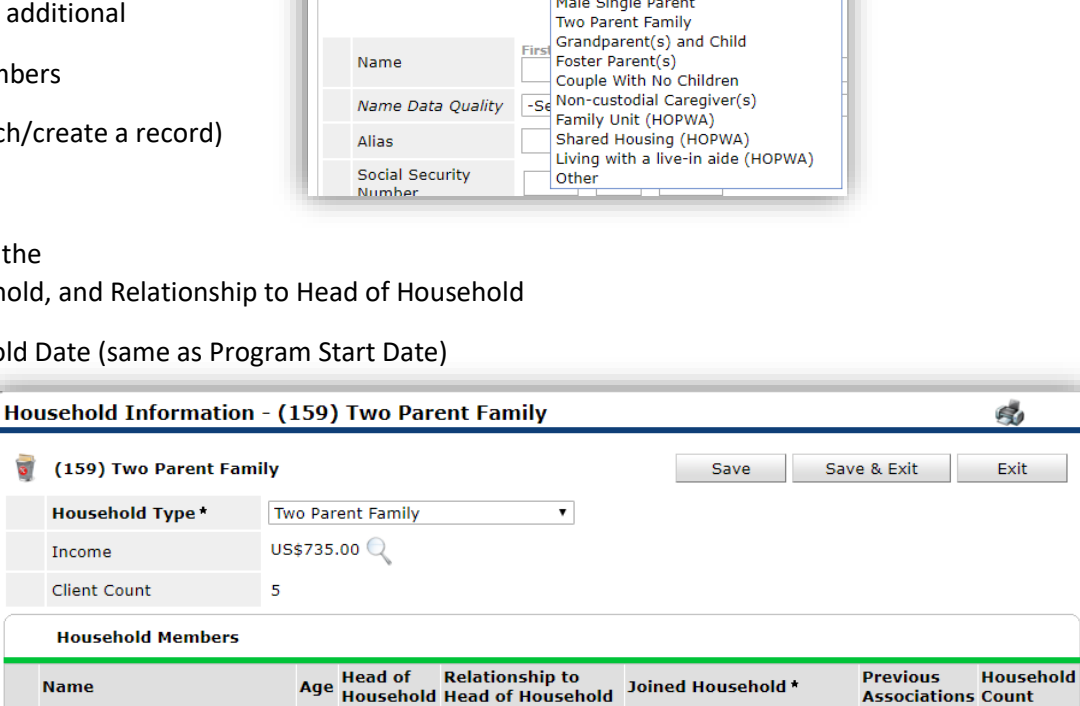

-Select-Single Individual

Female Single Parent

 $\bullet$  04 /01 /2018

 $\bullet$  04 / 01 / 2018

 $\bullet$  04 / 01 / 2018

 $\bullet$  04 / 01 / 2018

 $\sqrt{04}/01/2018$ 

**Associations Count** 

Household History Report

 $Q$ 

 $\mathbb{Z}$  o  $\mathbb{Q}$ 

恋 0 Q

 $\frac{1}{2}$   $\frac{1}{2}$  0  $\frac{1}{2}$ 

 $\mathbf{1}$ Q

 $1$  Q

 $1 \quad Q$ 

 $2Q$ 

 $1 \quad Q$ 

 $23.22.0$ 

 $23.230$ 

 $23<sup>1</sup>$ 

# **Release of Information (ROI)**

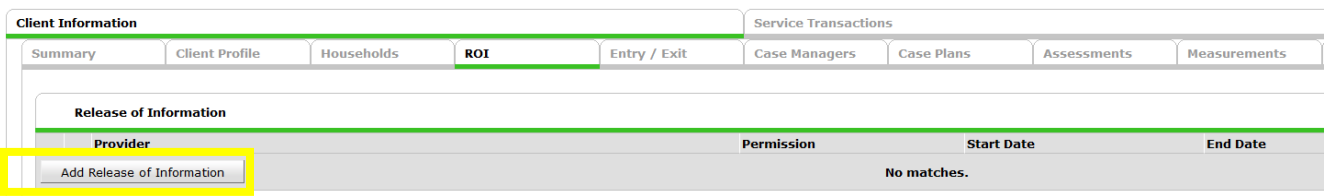

## *A few notes about ROIs:*

- Each adult must give their own consent.
- Even if no consent is given, this must be recorded.
- A parent/guardian can give consent to a minor. However, children under the age of 18 cannot give consent for themselves.

#### *Adding a New ROI:*

- 1. Select "Add Release of Information".
- 2. Select all the appropriate household members.
- 3. Make sure the "Provider" is your AGENCY,
- not your PROGRAM.
- 4. Release Granted = select appropriate answer.
- Yes = permission has been granted to share
- Information. No = permission has not been granted.
- 5. Start Date should match the signature date on

the form.

6. End Date should be one year from start date.

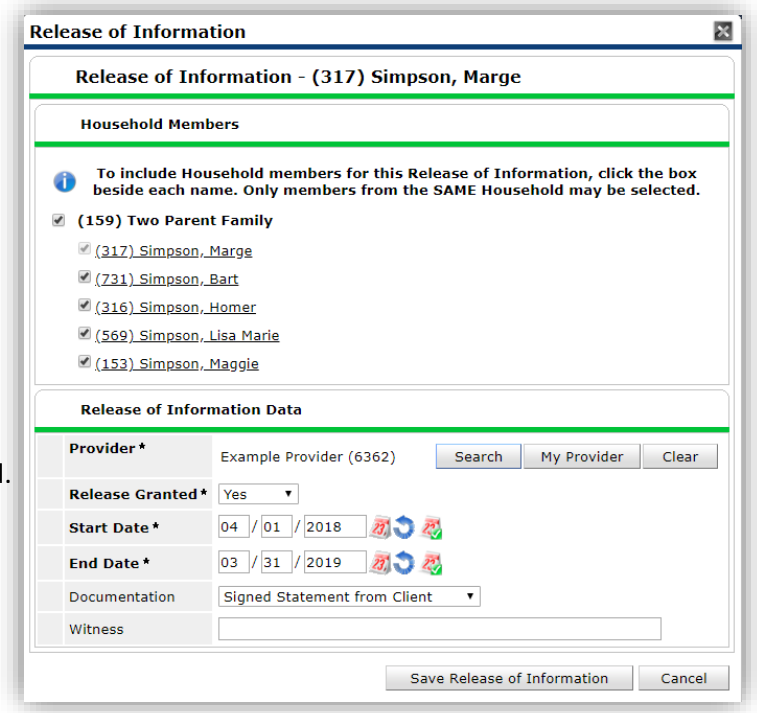

# **Entry/Exit**

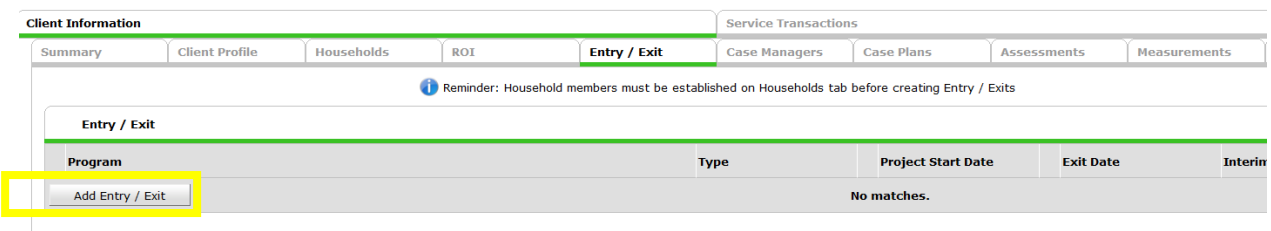

This tab is where the client (and any household members) are entered and exited into your program.

- 1. Click "Add Entry/Exit".
- 2. Select the household members that are receiving services from your program.
- 3. Provider = the PROGRAM the client is receiving services from

4. Type = typically relates to funding source. Check with your HMIS Lead if you are unsure what the Type for your program is.

- 5. Project Start Date = when client(s) are enrolled into program.
- 6. Click "Save and Continue".

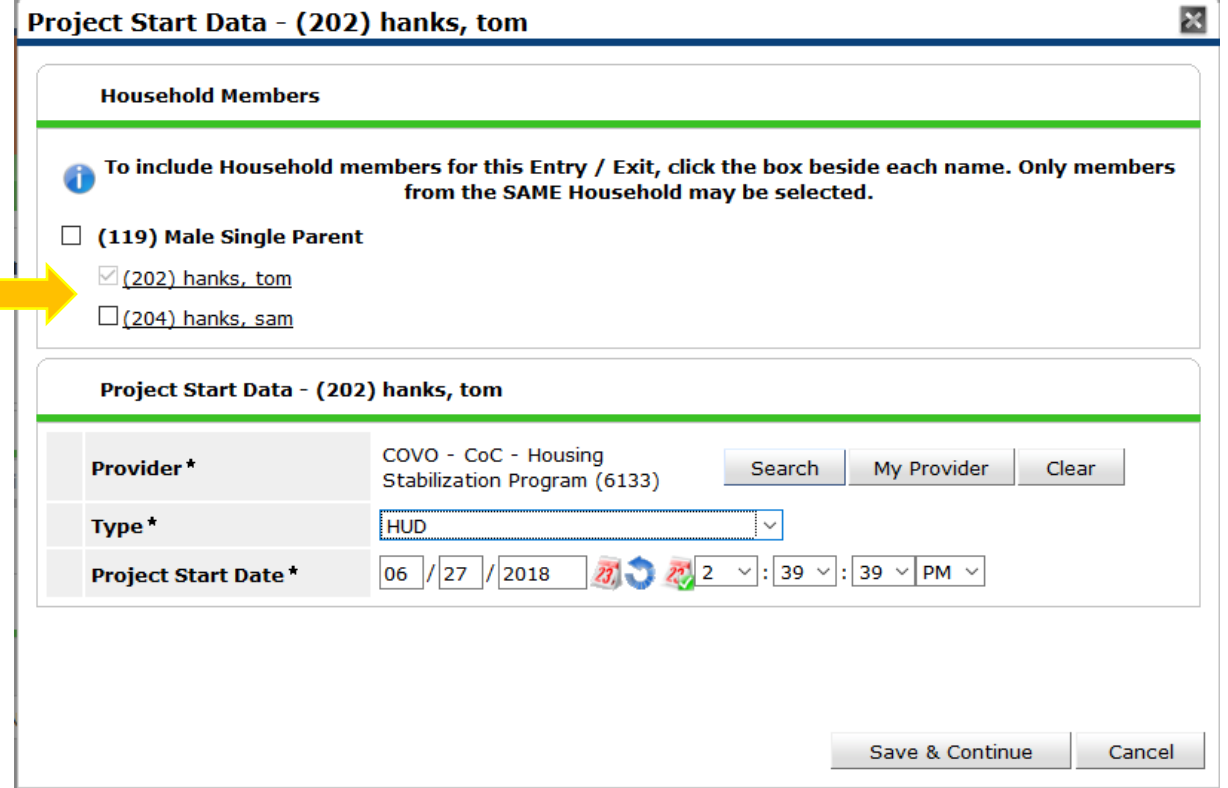

**You will see a series of questions tied to your program. Please answer as completely as possible for each household member.**

# **Exiting a Client**

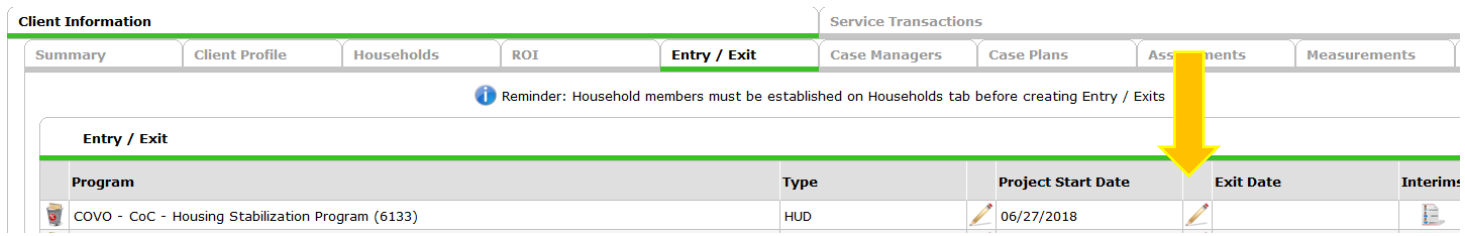

1. Click on the pencil next to "Exit Date" to edit this data point. You will be required to report a reason for the client's exit, as well as a destination (where did client exit to). Once entered, click "Save and Continue".

2. Review and confirm that exit information is accurate for client. Save and Exit.